附件:

# 学生评教系统 操作流程

### 方式一: 移动端评教:

1、学生登录学习通,登录身份切换到"安徽艺术学院(学生)"。

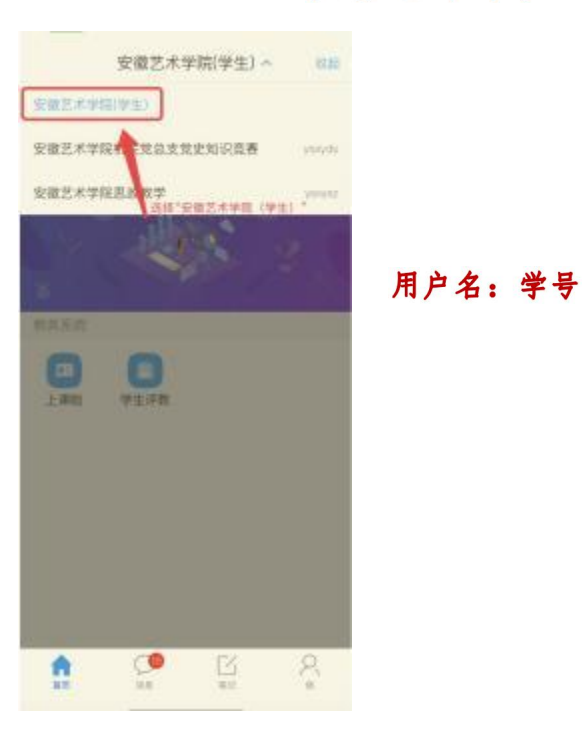

2、如图所示: 在门户首页界面中选择"学生评教"的微应用。

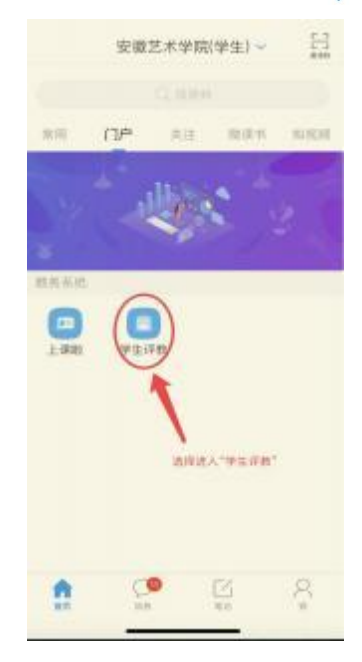

3、进入"我的评价"界面后,点击相应课程后边的"未评"按钮 处,即可对课程授课教师进行评教。

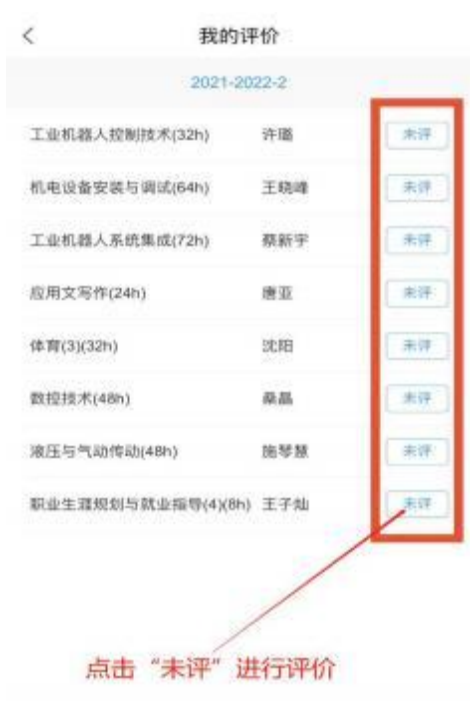

4、评教页面如下图:满分分值为 100 分。学生可对课程授课教师 各项教学评价指标进行打分,分值选择为: 0-10 分。注意加"\*"的 为必填项,"学生评价"为选填项。分值与评价内容均为匿名提交。

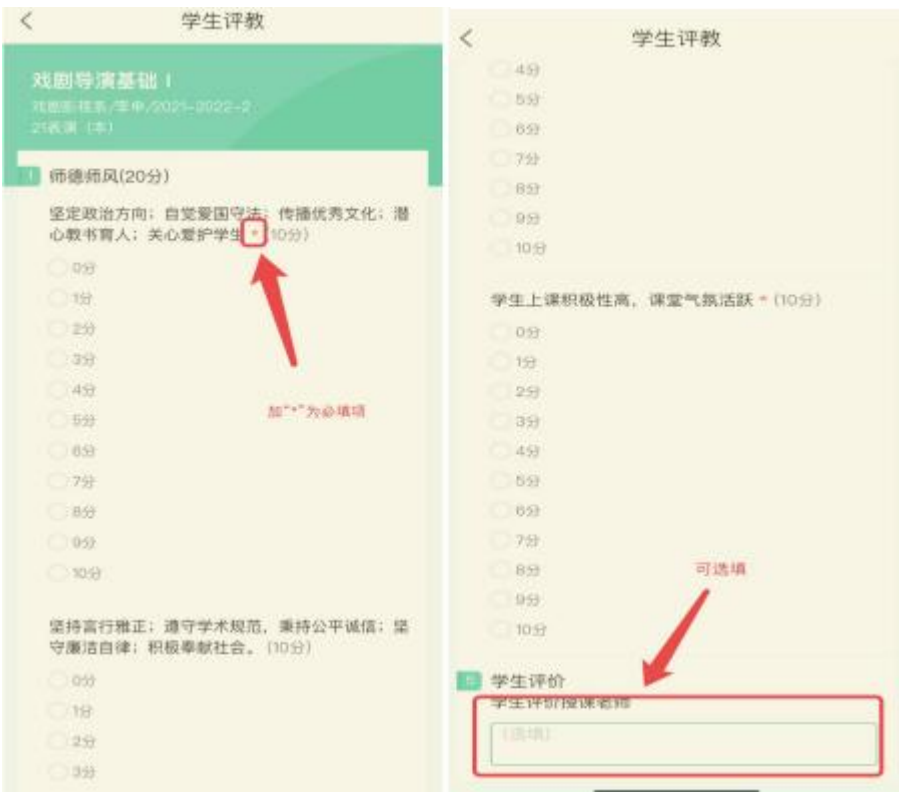

5、评价完成后,点击"保存"按钮,数据就保存在学生系统内, 可"再次修改"。如果数据确认,则在"保存"后,点击"提交", 数据提交至教务处数据库,即"完成评教",不可再修改。

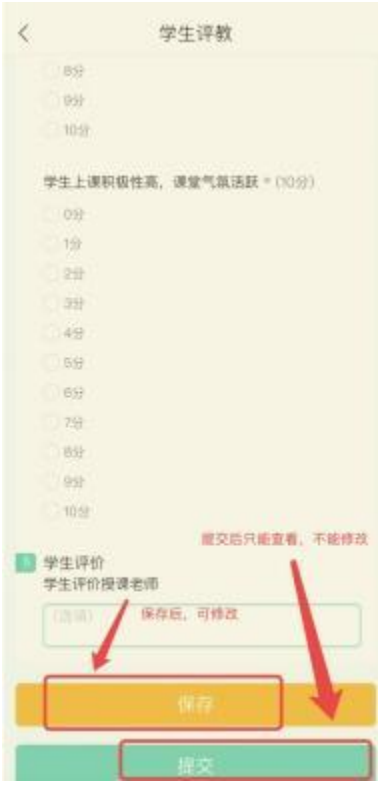

6、评完一门课程需要点击"保存"或"提交"再进行下一门课程 评教。其他未评课程参照以上操作步骤依次进行评教。

#### 注意事项:

A: "保存"后,可修改评教数据;

B: "提交"后, 不可修改评教数据, 只能查看评教数据:

C: 只有"提交"的评价才是有效的评价,才算完成评教任务。

3

## 方式二: 网页端评教:

1、输入网址: https://ahuac.jw.chaoxing.com/admin/login?logout=1

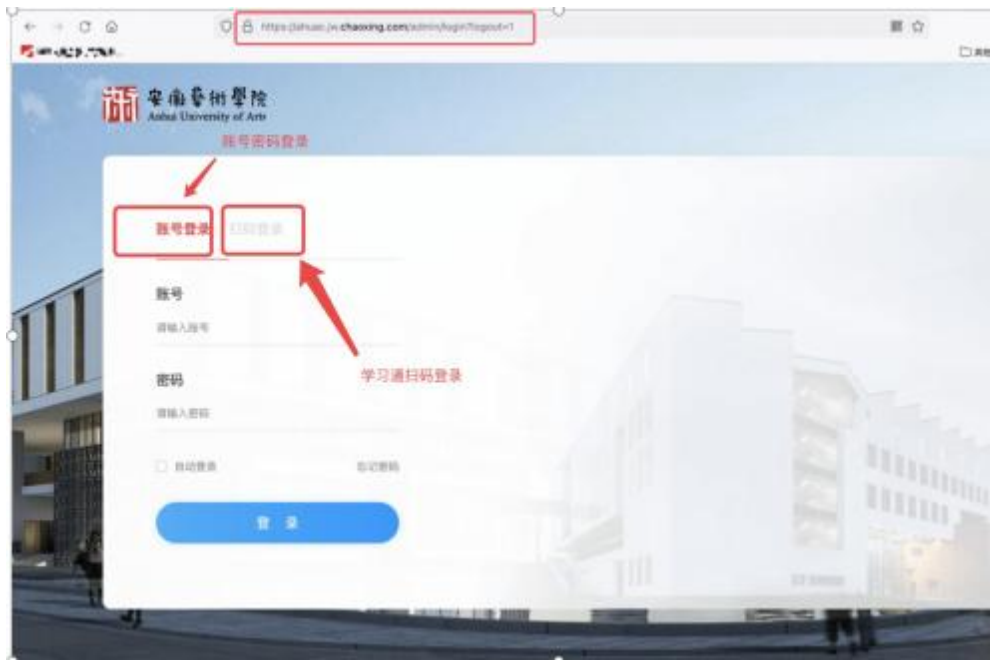

用户名: 学号

## 2、在学生个人主页点击"学生端评教"。

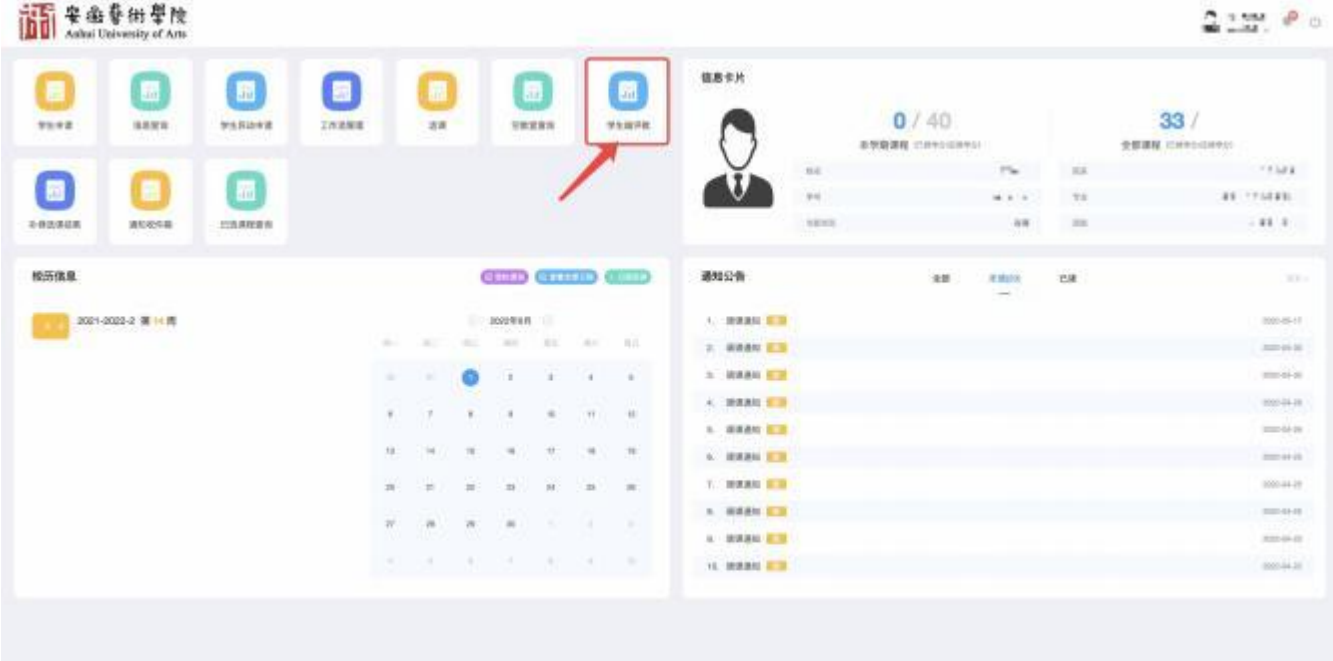

3、进入"学生端评教"后,可在该页面查看评教的课程数据,对 "未评"的课程点击"评教"。

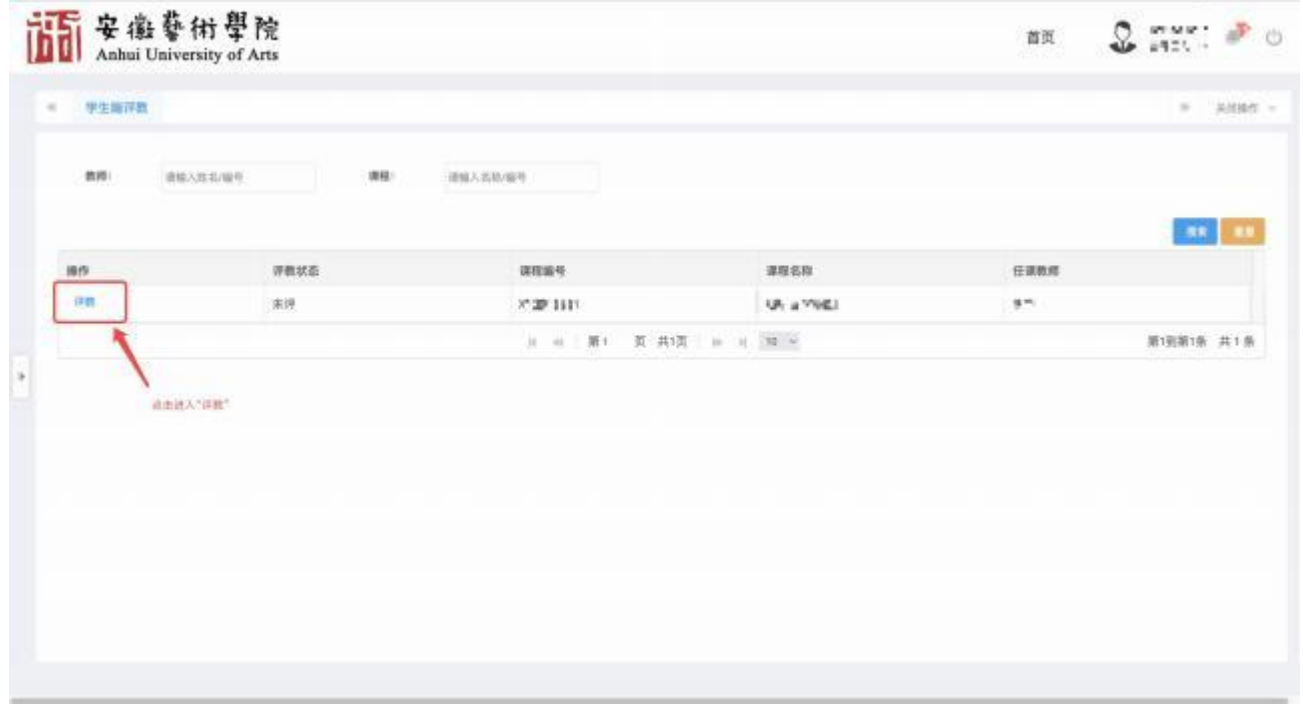

4、在评教页面进行评教打分。满分分值为 100 分。学生可对课程授 课教师各项教学评价指标进行打分,分值选择为: 0-10 分。注意加"\*" 的为必填项,"学生评价"为选填项。分值与评价内容均为匿名提交。

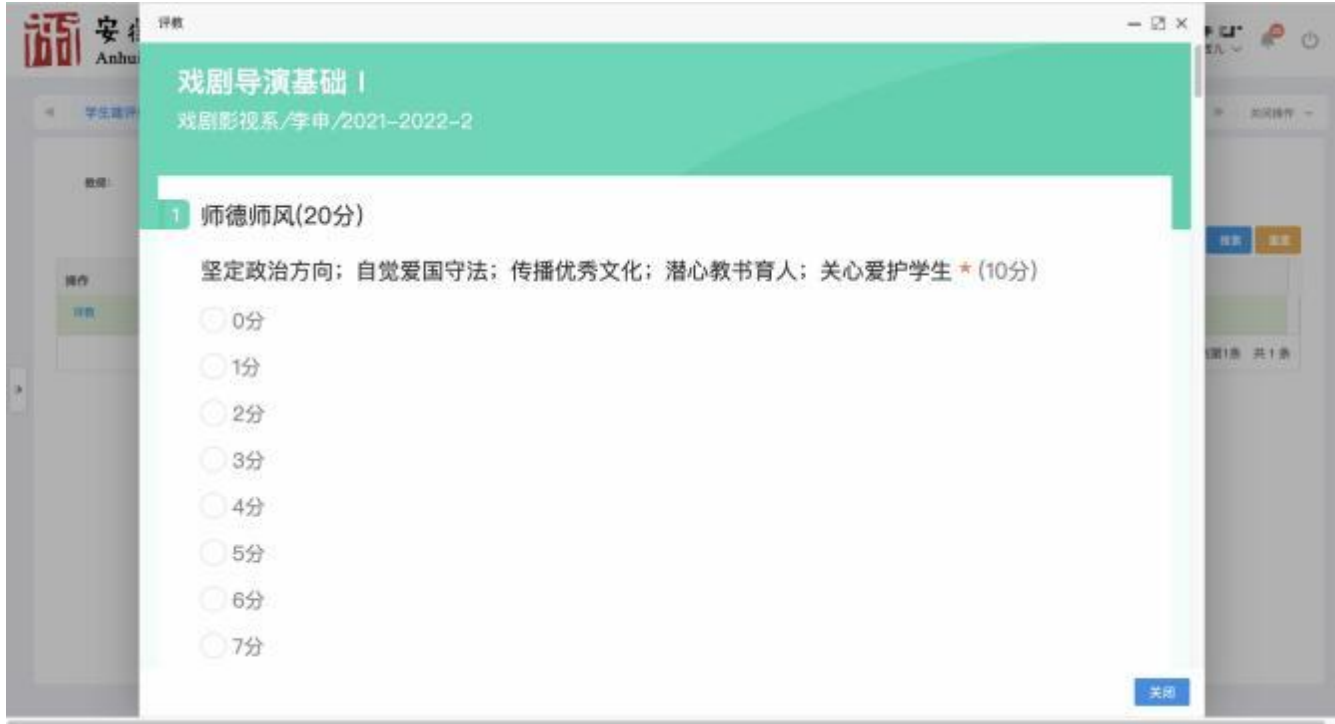

5、评价完成后,点击"保存"按钮,数据就保存在学生系统内, 可"再次修改"。如果数据确认,则在"保存"后,点击"提交", 数据提交至教务处数据库,即"完成评教",不可再修改。

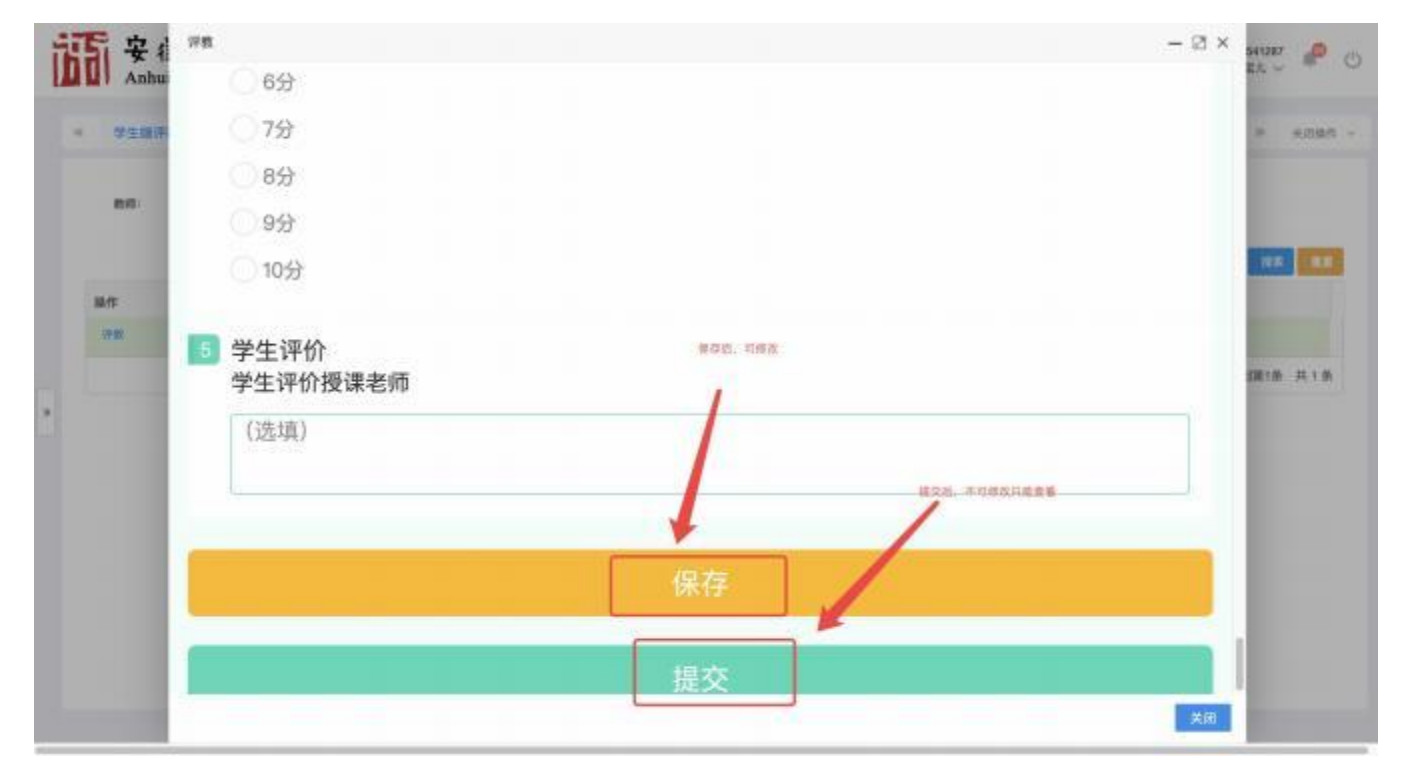

6、评完一门课程需要点击"保存"或"提交"再进行下一门课程 评教。其他未评课程参照以上操作步骤依次进行评教。

#### 注意事项:

A: "保存"后,可修改评教数据;

B: "提交"后,不可修改评教数据,只能查看评教数据;

C: 只有"提交"的评价才是有效的评价,才算完成评教任务。